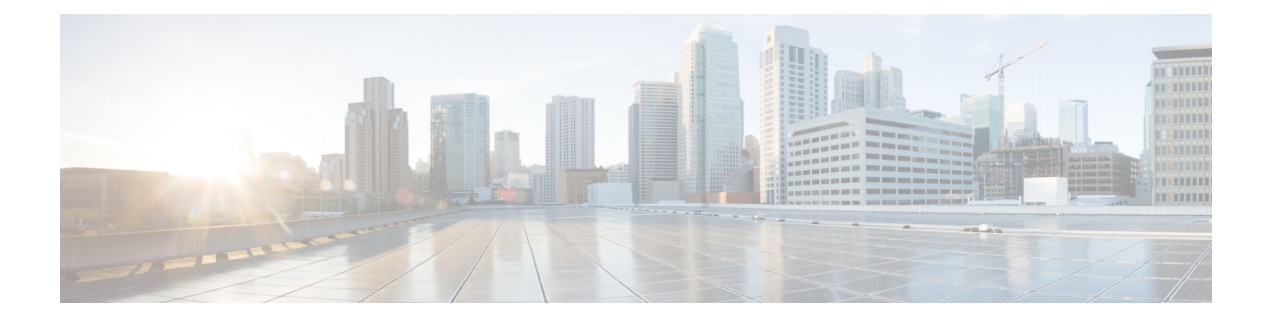

# **Controller Self-Signed Certificate for Wireless AP Join**

- Use [Cases,](#page-0-0) on page 1
- [Prerequisites,](#page-1-0) on page 2
- [Configuring](#page-1-1) Clock Calendar (CLI), on page 2
- [Enabling](#page-2-0) HTTP Server (CLI), on page 3
- [Configuring](#page-2-1) CA Server (CLI), on page 3
- [Configuring](#page-4-0) Trustpoint (CLI), on page 5
- [Authenticating](#page-5-0) and Enrolling the PKI TrustPoint with CA Server (CLI), on page 6
- Tagging Wireless [Management](#page-6-0) TrustPoint Name (CLI), on page 7
- Verifying Controller [Certificates](#page-6-1) for Wireless AP Join, on page 7

### <span id="page-0-0"></span>**Use Cases**

### **Use Case-1**

Cisco Catalyst 9800-CL platform does not contain manufacturer installed SUDI certificates. You will need to configure Self-Signed Certificates on your controller.

#### **Use Case-2**

APs running on earlier versions and having Manufacturer Installed Certificate (MIC) issued by a SHA1 Cisco Trusted CA cannot join the controller with SHA2 SUDI certificate. During CAPWAP join process, the AP displays a bad certificate error and tears down the DTLS handshake.

**Workaround:** To upgrade APs, configure controller Self-Signed certificates. Once done, you can delete the Self-Signed certificates and revert back to the SUDI certificate.

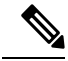

**Note**

This workaround does not apply to the Embedded Wireless Controller running Catalyst 9k switches. But applies to other hardware appliance controllers, such as Cisco Catalyst 9800-40, Cisco Catalyst 9800-80, and Cisco Catalyst 9800-L.

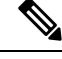

**Note**

Certificate used in DTLS connections (AP and mobility) must use RSA key of size equal or more than 2048 bits. Otherwise, the APs and mobility connections will fail after reload. Run the **show crypto pki certificate verbose \_tp-name\_** command to display the key size of the device certificate.

### <span id="page-1-0"></span>**Prerequisites**

- Ensure that the VLAN interface is up and it's IP is reachable.
- Ensure that the **ip http server** is enabled. For more information, see Enabling HTTP Server.
- Set the **clock calendar-valid** command appropriately. For more information, see #unique 1751.
- Check if the PKI CA server is already configured or not. If configured, you will need to delete the existing CA server configuration.

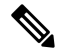

**Note** The **show crypto pki server** command output should not display anything.

### <span id="page-1-1"></span>**Configuring Clock Calendar (CLI)**

### **Procedure**

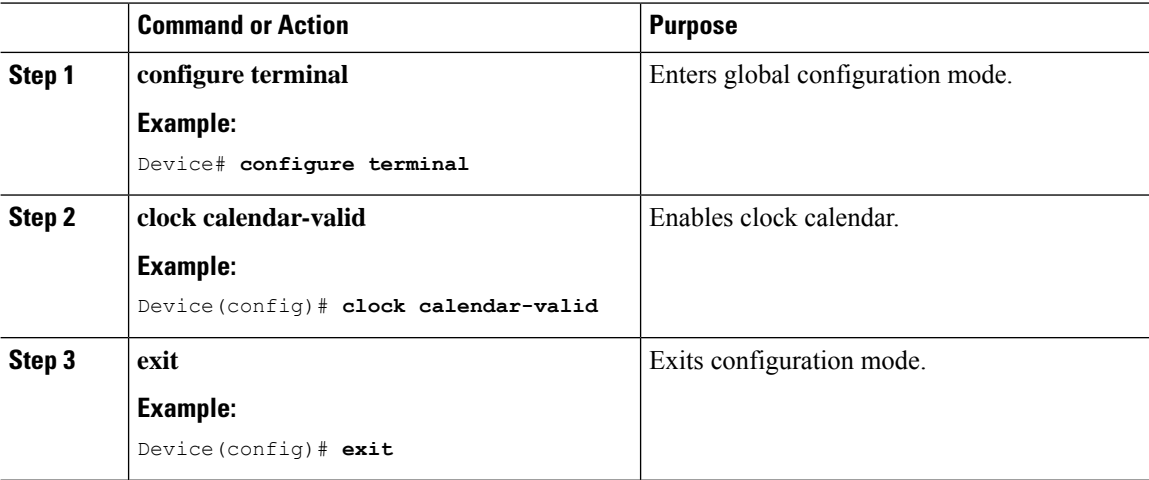

## <span id="page-2-0"></span>**Enabling HTTP Server (CLI)**

### **Procedure**

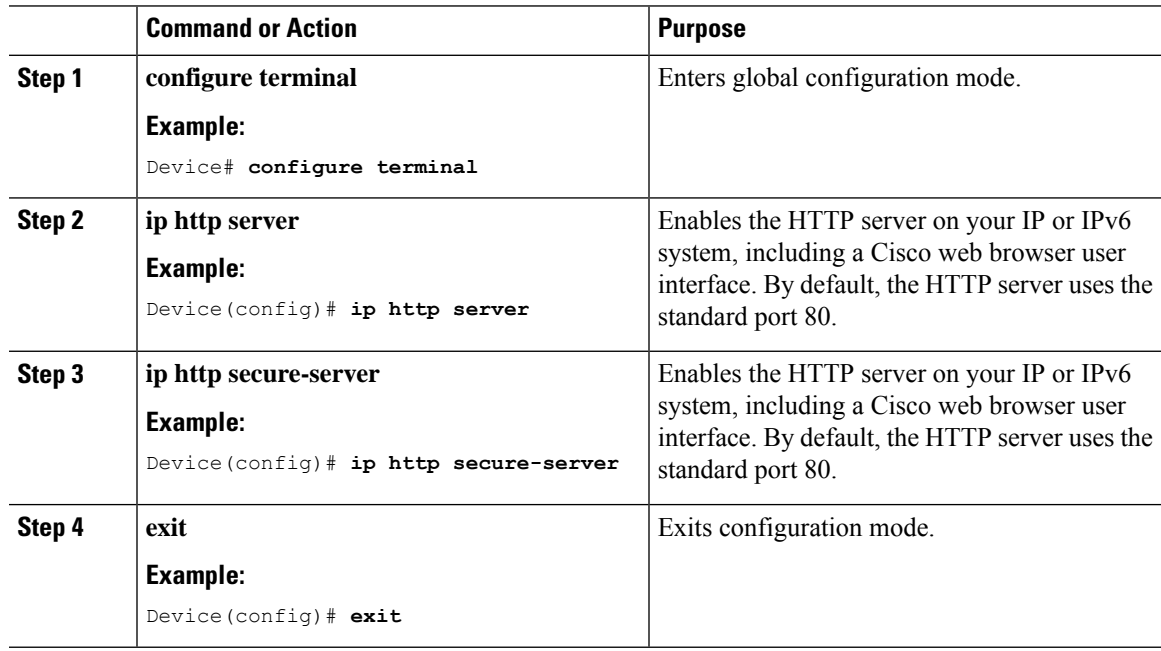

## <span id="page-2-1"></span>**Configuring CA Server (CLI)**

#### **Procedure**

I

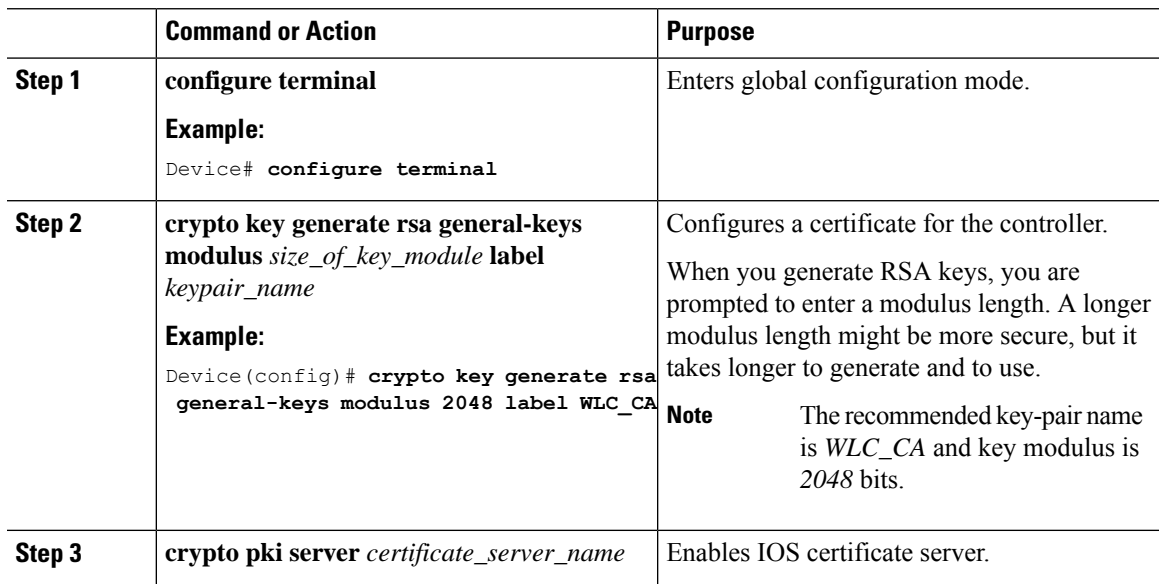

L

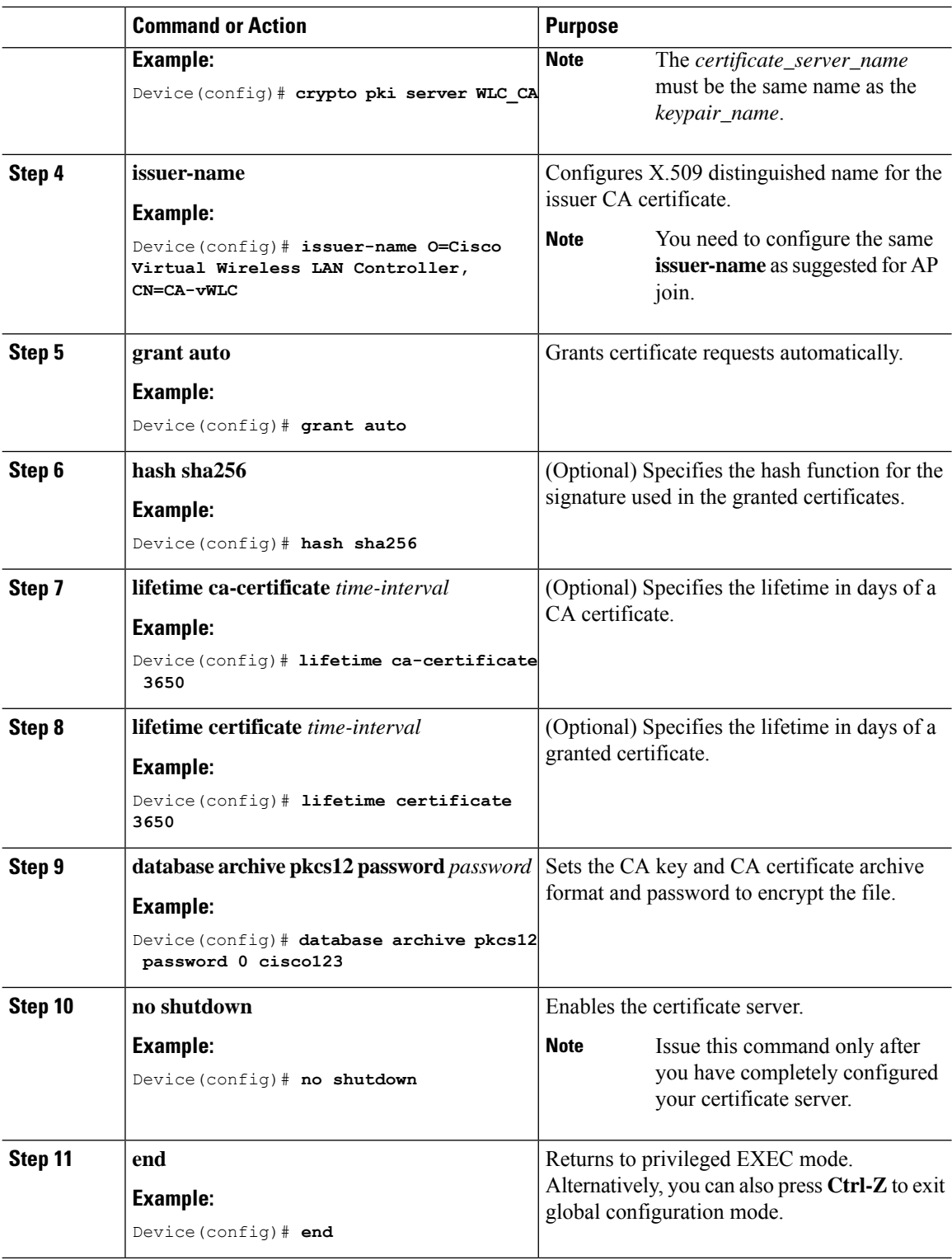

## <span id="page-4-0"></span>**Configuring Trustpoint (CLI)**

### **Procedure**

I

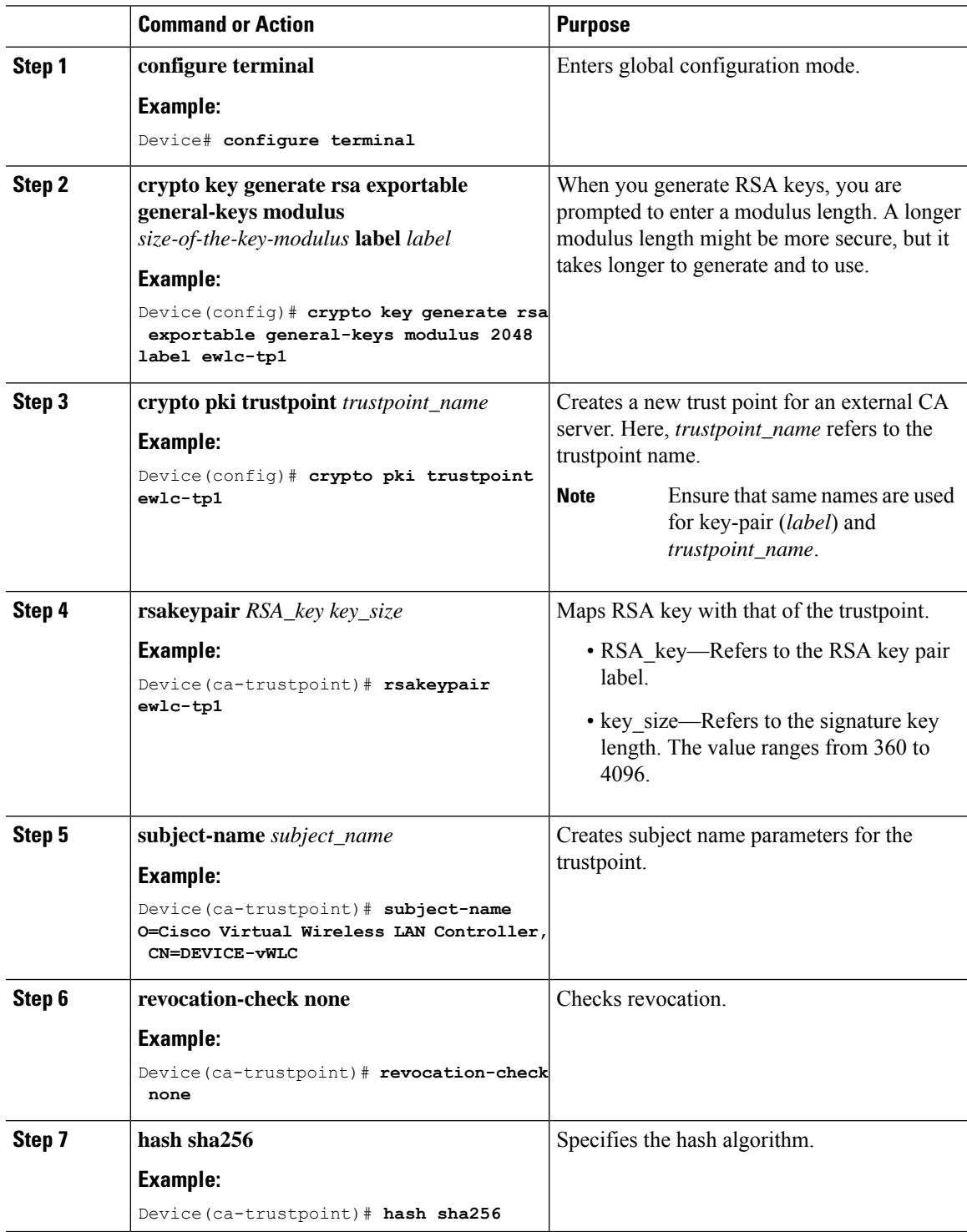

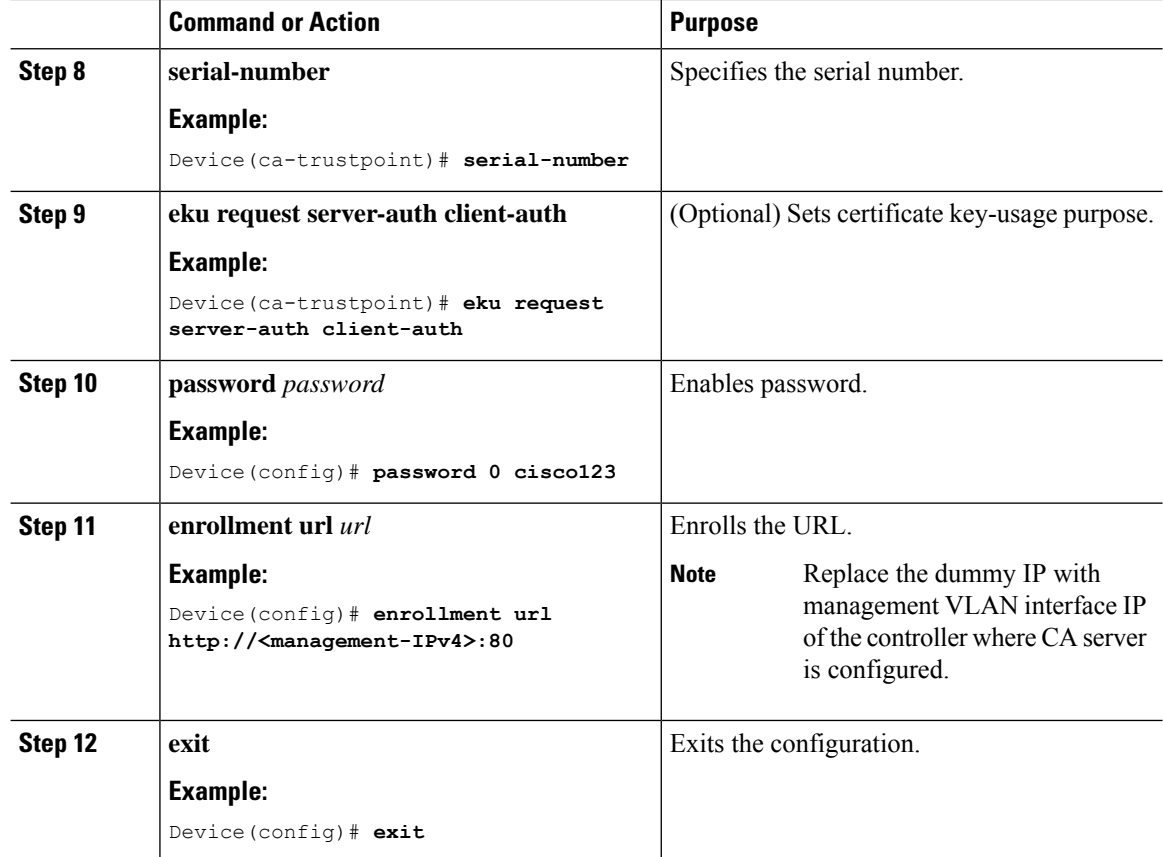

# <span id="page-5-0"></span>**Authenticating and Enrolling the PKI TrustPoint with CA Server (CLI)**

#### **Procedure**

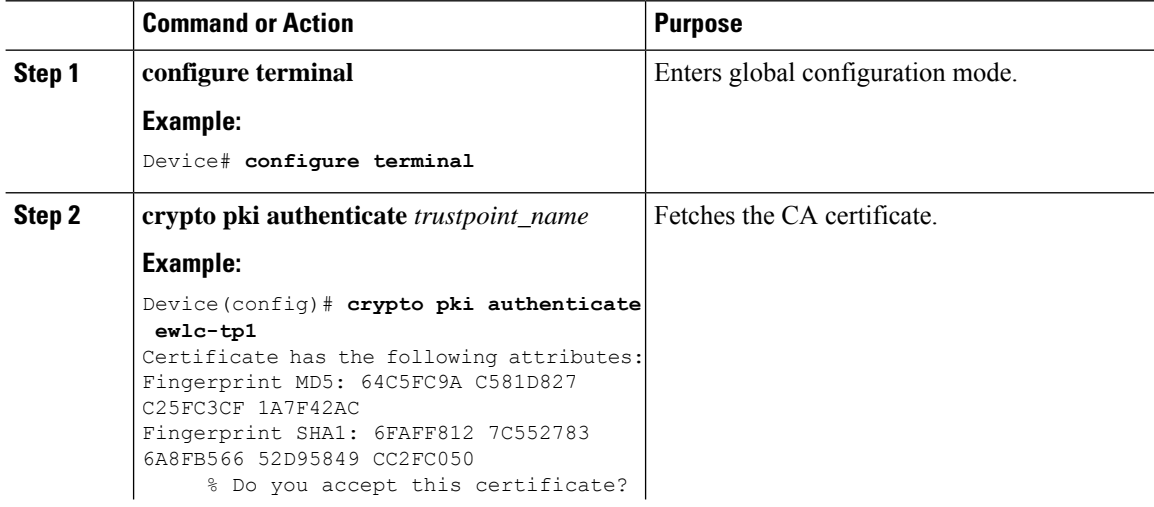

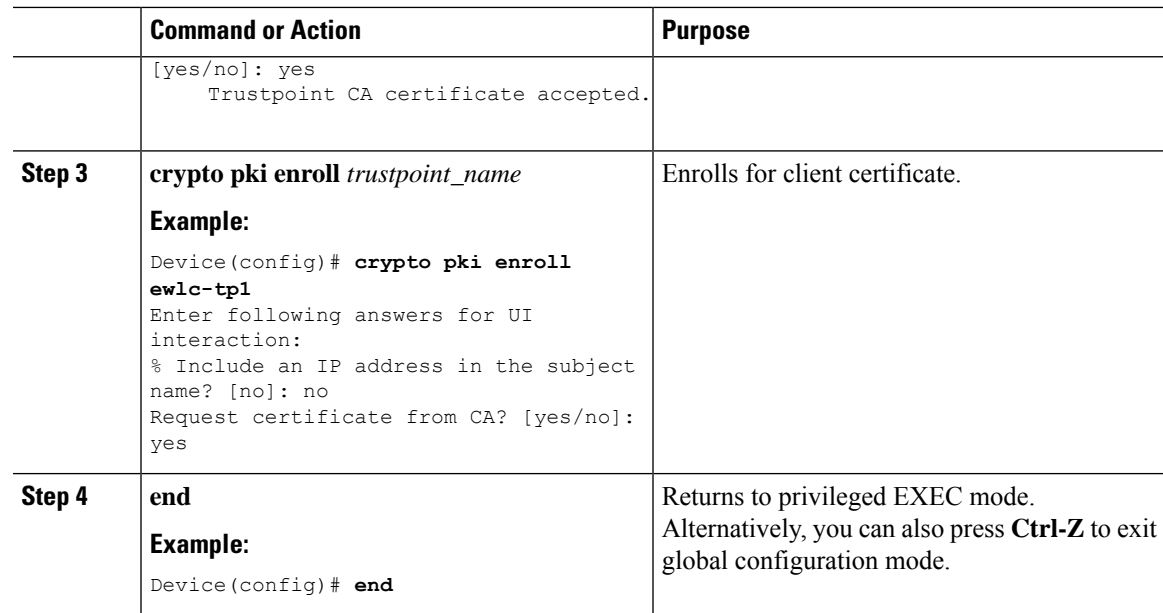

## <span id="page-6-0"></span>**Tagging Wireless Management TrustPoint Name (CLI)**

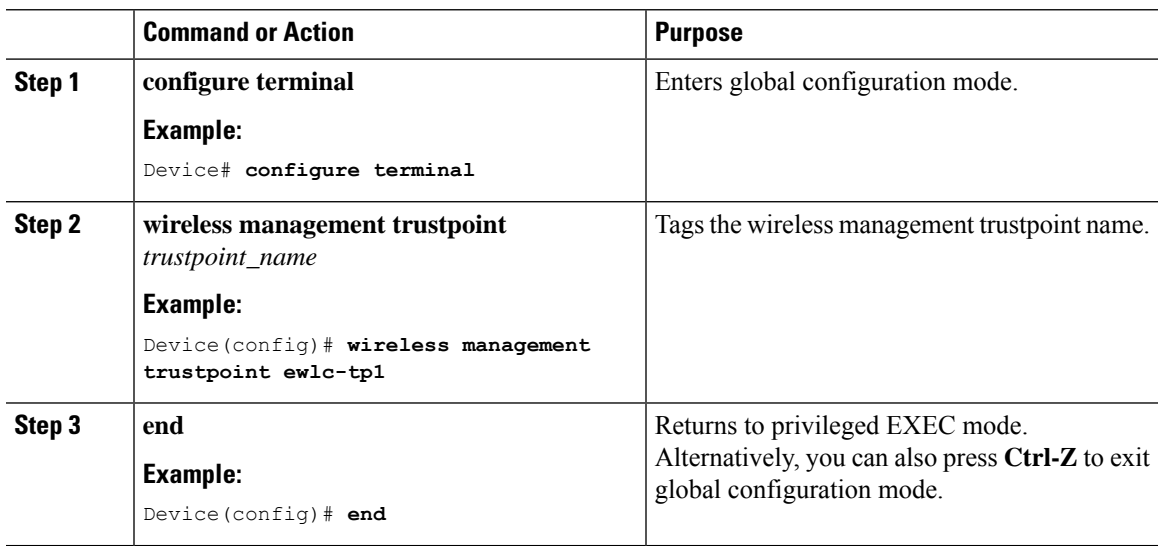

#### **Procedure**

### <span id="page-6-1"></span>**Verifying Controller Certificates for Wireless AP Join**

To view the CA server details, use the following command:

```
Device# show crypto pki server
Certificate Server WLC_CA:
Status: enabled
```
State: enabled Server's configuration is locked (enter "shut" to unlock it) Issuer name: O=Cisco Virtual Wireless LAN Controller, CN=CA-vWLC CA cert fingerprint: 79A3DBD5 59A7E384 73ABD152 C133F4E2 Granting mode is: auto Last certificate issued serial number (hex): 1 CA certificate expiration timer: 12:04:00 UTC Mar 8 2029 CRL NextUpdate timer: 18:04:00 UTC Mar 11 2019 Current primary storage dir: nvram: Database Level: Minimum - no cert data written to storage

To view the trustpoint details, use the following command:

```
Device# show crypto pki trustpoint ewlc-tp1 status
Trustpoint ewlc-tp1:
...
State:
Keys generated ............. Yes (General Purpose, exportable)
Issuing CA authenticated ....... Yes
Certificate request(s) ..... Yes
```
To view the wireless management trustpoint details, use the following command:

```
Device# do show wireless management trustpoint
Trustpoint Name : ewlc-tp1
Certificate Info : Available
Certificate Type : SSC
Certificate Hash : 4a5d777c5b2071c17faef376febc08398702184e
Private key Info : Available
FIPS suitability : Not Applicable
```
To view the HTTP server status, use the following command:

```
Device# show ip http server status | include server status
HTTP server status: Enabled
HTTP secure server status: Enabled
```